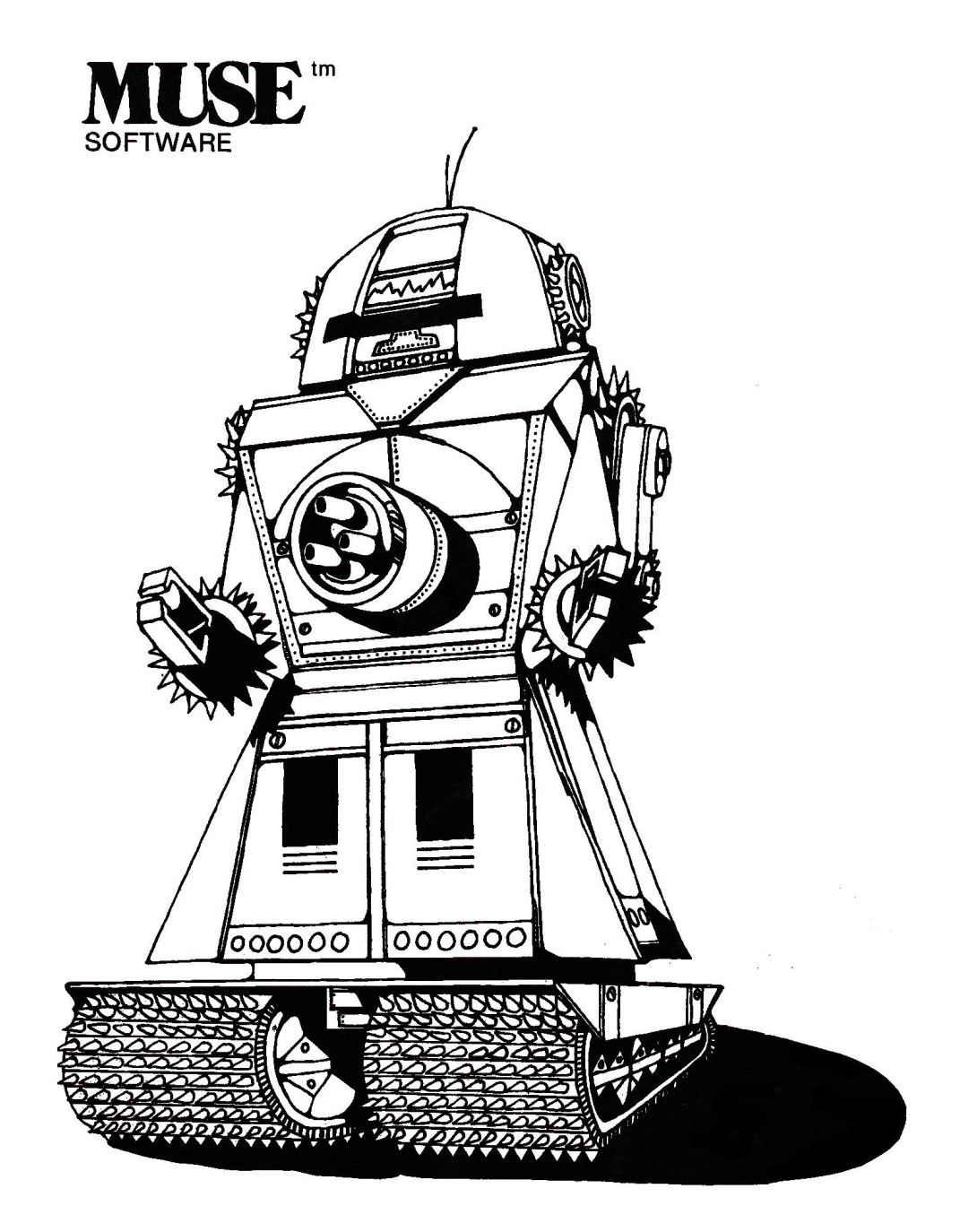

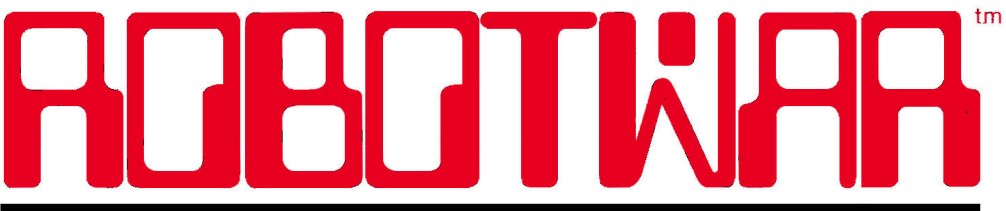

For Apple II or Apple II Plus with 48K, **Applesoft ROM** Apple is a TM of Apple Computer, Inc.

COpyright 1981 Muse Software, Inc.

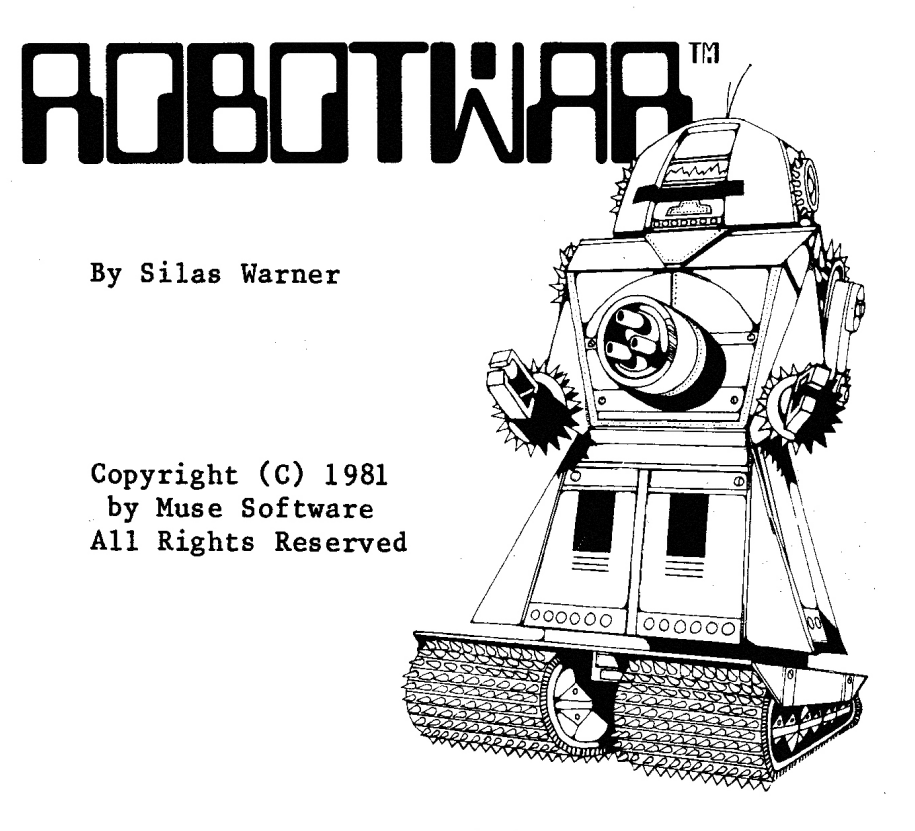

Published by

MUSE SOFTWARE, Inc. 347 N. Charles Street Baltimore, MD 21201

For Apple II or Apple II Plus Requires 48K and Applesoft ROM

DO NOT UPDATE this disk with other versions of the disk operating system (DOS). If you do it will destroy this program disk.

REPLACEMENT - If this disk becomes worn or damaged, Muse Software will gladly replace it. Send the damaged disk with proof of purchase and \$10.00 to:

> Muse Software 347 N. Charles Street Baltimore, MD 21201

This documentation manual was prepared and printed using Super-Text - the professional word processor for the Apple II, from Muse. Always ask for Muse Quality Software at your local Computer store.

 $\label{eq:2.1} \frac{1}{\sqrt{2\pi}}\sum_{i=1}^n\frac{1}{\sqrt{2\pi}}\sum_{i=1}^n\frac{1}{\sqrt{2\pi}}\sum_{i=1}^n\frac{1}{\sqrt{2\pi}}\sum_{i=1}^n\frac{1}{\sqrt{2\pi}}\sum_{i=1}^n\frac{1}{\sqrt{2\pi}}\sum_{i=1}^n\frac{1}{\sqrt{2\pi}}\sum_{i=1}^n\frac{1}{\sqrt{2\pi}}\sum_{i=1}^n\frac{1}{\sqrt{2\pi}}\sum_{i=1}^n\frac{1}{\sqrt{2\pi}}\sum_{i=1}^n\$ 

 $\mathcal{L}^{(1)}$ 

# **TABLE OF CONTENTS**

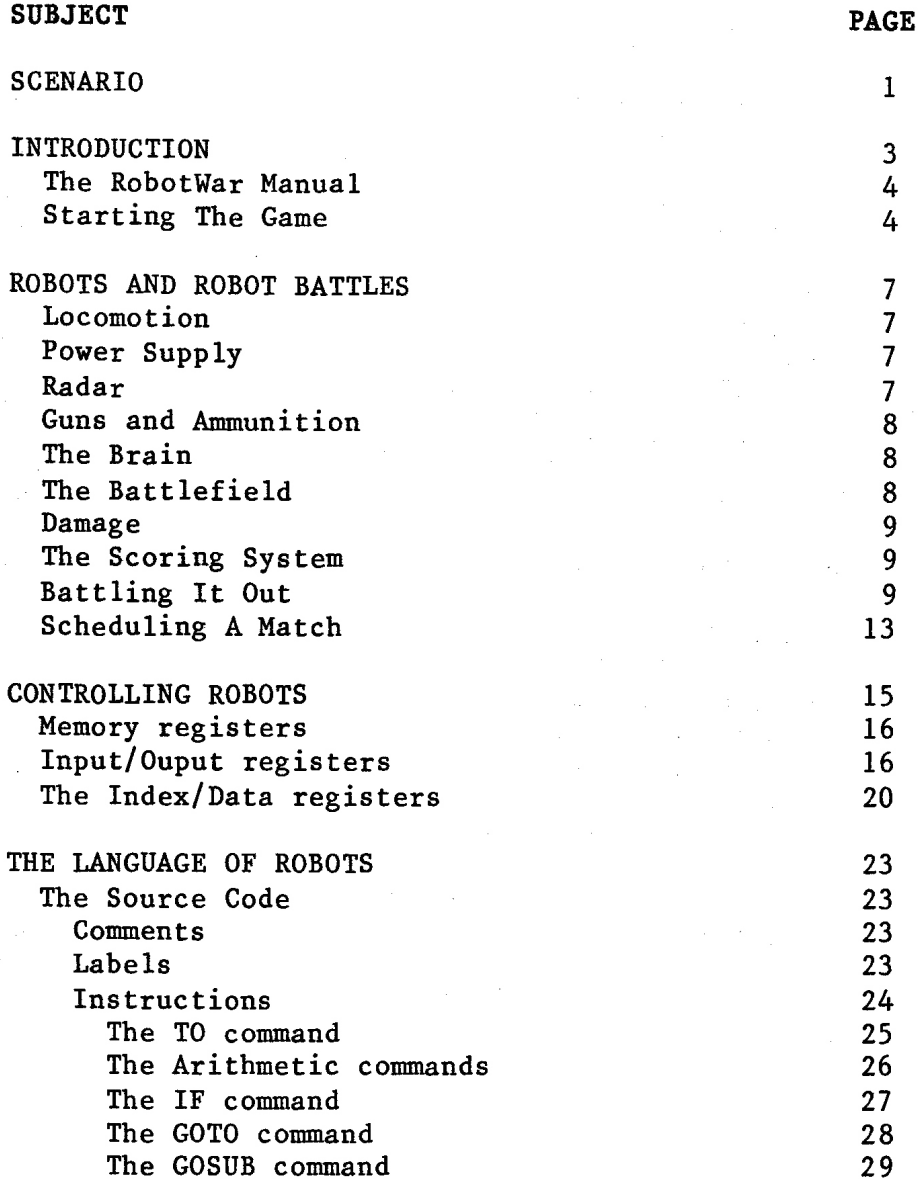

 $\sim 10$ 

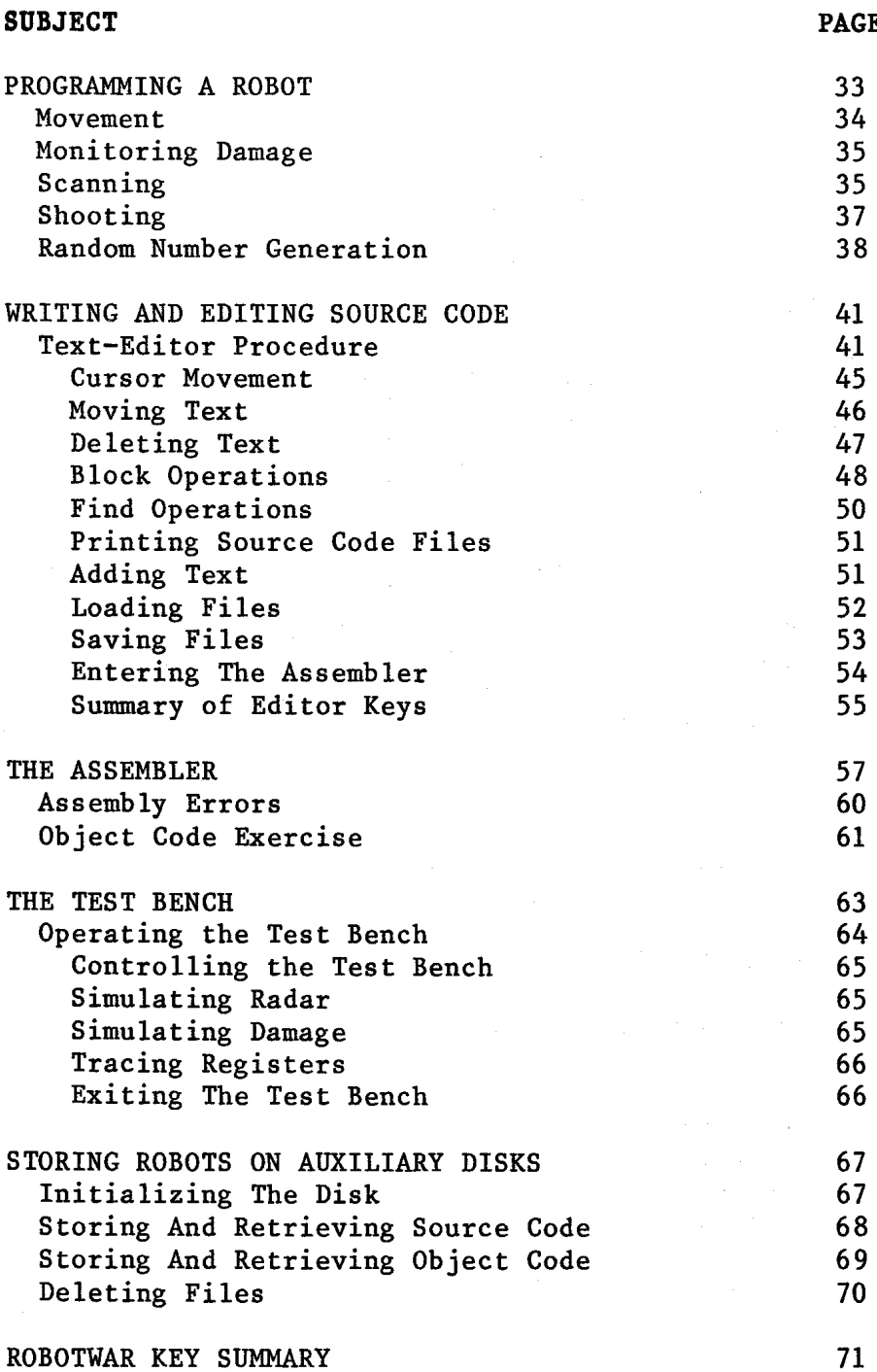

ROBOTWAR KEY SUMMARY

PAGE

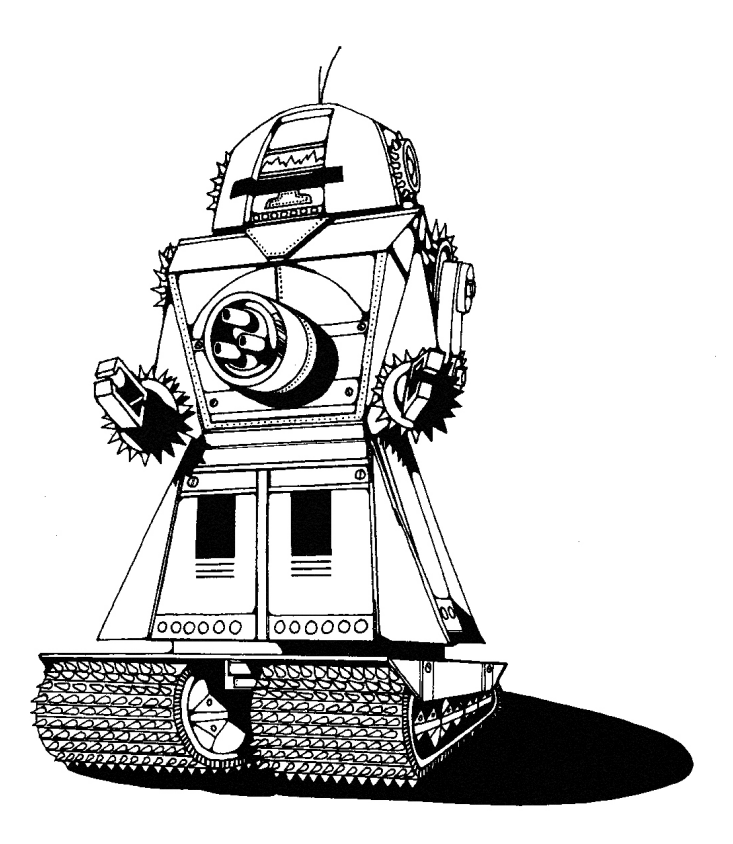

WELCOME TO THE BATTLEFIELD OF THE FUTURE! It is the year 2002. Wars still rage, but finally, they have been officially declared hazardous to human health. Now, the only warriors are robots - built in secret and programmed to fight each other to the death!

Your country has just developed the most efficient battle robot to date. It should be unbeatable - but part of its micro-computer "brain" is still blank. Only when a strategy is programmed into its memory will the robot be able to fight.

The task set before you is:

TO PROGRAM A ROBOT, THAT NO OTHER ROBOT CAN DESTROY!

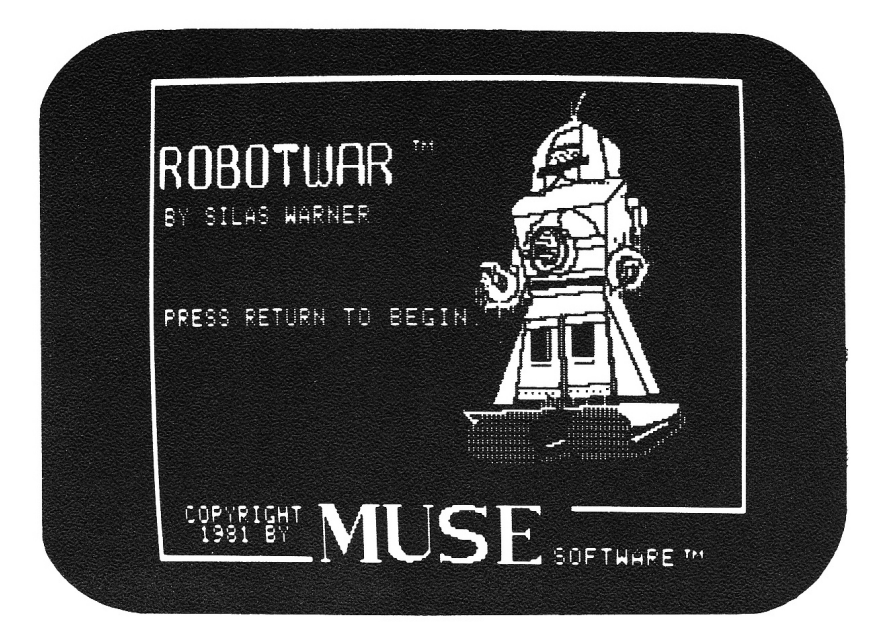

#### **IBTRODUCTION**

RobotWar is a fascinating and highly competitive game where robots battle each other to the death! RobotWar is not a game using manual dexterity, instead<br>the robots are controlled by pre-programmed are controlled by pre-programmed instructions. This makes RobotWar a game of elegant strategies and high spectator interest.

As Robot War is designed to teach and sharpen the skills of creative computer programming. Whether you are <sup>a</sup> beginner or an accomplished programmer, RobotWar will prove to be fun and challenging. well as providing hours of entertainment,

RobotWar players design and write robot programs. The program is written with the help of a text-editor, and then translated by an assembler into robot-understandable instructions. The program can then be tested on a simulated robot to make sure it is working properly. Once the player is assured that the program is running as planned, it is installed in <sup>a</sup> battle robot and sent out to do battle with the other robots.

## **The RobotWar Manual**

This manual is intended to teach the player all of the skills necessary to create and battle robots. These skills involve the basics of programming and the operation of text-editors. The skills are easily learned if each chapter is read in its proper order.

#### **Starting The Game**

To begin, boot the RobotWar disk. After the program loads, the title page will appear on the screen and prompt you to press

**RETURN** 

After pressing RETURN, the main menu will appear

Exhibit 1: The Main Menu

WHAT DO YOU WANT TO DO NOW?

- 1. START A ROBOT BATTLE
- 2. ASSEMBLE OR TEST A ROBOT
- 3. EDIT ROBOT SOURCE CODE
- 4. SWITCH SOUND (NOW ON)
- 5. MAKE ROBOT STORAGE DISKS
- 6. EXIT TO APPLESOFT BASIC
- 7. SCHEDULE AN AUTOMATIC MATCH
- 8. RUN A SCHEDULED MATCH

The player can access any section of the RobotWar program from the main menu by selecting one of its eight options. These options are described below:

- Option 1) This will access the Battle branch where the player can set execute one robot battle. See "ROBOTS AND ROBOT BATTLES". up and
- Option 2) This will access the RobotWar Assembler and Testing branch where the programs are translated and checked for errors, or tested on a simulated robot. See "THE ASSEMBLER" and "THE TEST BENCH".
- Option 3) This will access the Text-Editor where an existing program can be edited or <sup>a</sup> new program can be written. See "WRITING AND EDITING SOURCE CODE".
- Option  $4$ ) the battle sounds on or off. Pressing the 4 key will change the position of the sound switch. This is a simple control that turns
- Option 5) This will access the Disk Storage branch where a disk can be initialized for storing robot code. See "STORING ROBOTS ON AUXILLARY DISKS".
- Option 6) This will cause the computer to exit from the RobotWar program to Applesoft basic.
- Option 7) This will access the Match Scheduling branch where the player can schedule and execute a series of battles. See "ROBOTS AND ROBOT BATTLES".

Option 8) This will allow the player to run a previously scheduled or interrupted match (a series of battles). If you resume a previously interrupted match it will begin with the battle after the one which was interrupted.

Note: If no option is selected from the main menu, the program will automatically select option eight.

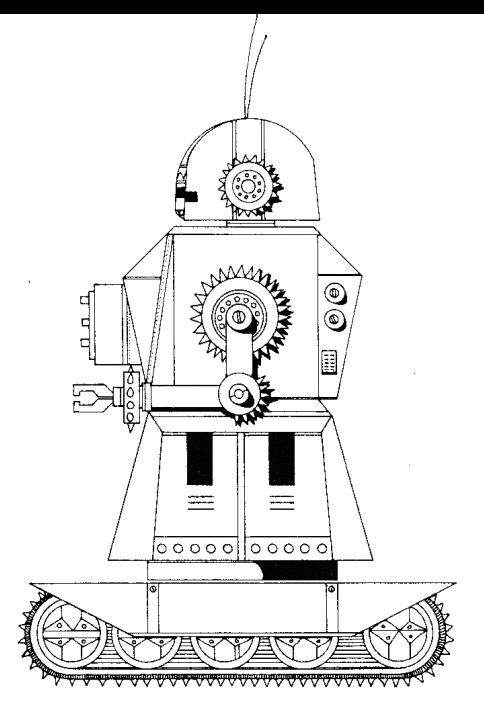

**ROBOTS AND ROBOT BATTLES** 

## **Locomotion**

Each robot is moved by tracks mounted on a 1.5<br>r square chassis. The two independent motors, meter square chassis. driving the tracks, enable the robot to move vertically (north/south) and horizontally (east/west).

#### **Power Supply**

The power supply will take the severest damage from the enemy shells. It is built into the central body of the robot, along with damage sensors. These sensors monitor the damage to the power supply and when 100% damage is attained, the robot will explode!

## **Radar**

On top of the robot is a radar unit that emits a beam in any desired direction. This beam reflects from walls and other robots and returns to the robot. The beam is accurately timed, enabling the robot to find its position and to spot enemy robots.

#### Guns and Ammunition

Your robot is equipped with one gun that swivels through 360 degrees and is automatically loaded. It uses time-fused shells that can be set to explode at any specified distance. The gun also has a cooling period between each shot to keep it from overheating.

#### The Brain

Inside the robot is a micro-computer "brain" that executes the instructions exactly as they have been programmed. The brain has several parts: an accumulator where a robot performs all arithmetic operations, <sup>a</sup>program storage area where the instructions are stored in memory, and registers where numbers are stored. The brain links to input sensors monitoring damage and position as well as to the drive motors, radar, and gun. While the robot is on the battlefield the brain is in complete control!

## The Battlefield

Robot battles take place on a square battlefield inside four strong walls. Each wall is 260 meters long and strong enough that a robot cannot crash or shoot through it. As many as five robots can fight at once, but only one will emerge as the winner.

There is an observation station, directly above the battlefield, enclosed in blast-proof glass to protect you and the other observers.

#### **Damage**

Robots are eliminated from battle by incurring over 100% damage. When a shell hits a robot or explodes nearby, the robot is damaged. The extent of that damage depends on the proximity of the shell to the robot. A shell exploding directly on top of a robot can do 30% damage.

A robot can also be damaged through collisions with<br>walls or other robots. The extent of damage would The extent of damage would depend on the angle of collision. A head-on collision between two robots can do 25% damage to both robots.

#### The Scoring System

Each robot has <sup>a</sup>score associated with it. As each battle is fought the robots earn points which are added to its cumulative score. Every time a robot's program is changed, its score is reset to O.

Robots earn points in the following manner.. During <sup>a</sup>battle, every time a robot is destroyed, 1 point is earned by all of the survivors. Thus in a five-robot battle, the first to be destroyed receives 0 points. For outlasting that first robot, all other robots on the battlefield earn 1 point. For outlasting 4 other robots, the winner of a 5-robot battle earns 4 points!

## Battling It Out

 $\mathbf{1}$ 

To start a robot battle, select option one from the main menu by pressing

A catalog of available robots will appear on the screen. robots. added to the list (see Exhibit 2). RobotWar comes with of five pre-programmed As you create more robots, their names will be

Exhibit 2 : Selecting Robots From The Catalog

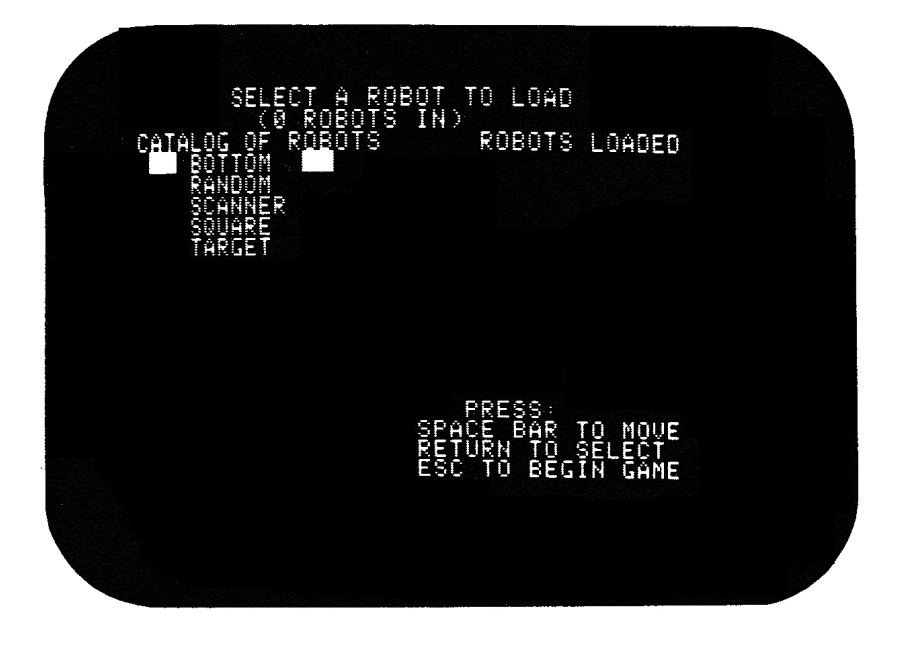

To select a robot: move the cursor, by pressing the space bar, until it is next to the robot of your choice. Then press

**RETURN** 

to select the robot at the cursor.

Note: this selection process is utilized throughout the RobotWar program whenever it is neccessary to choose a robot from a catalog.

After you select a robot, its name is entered under the "robots loaded" column. Repeat the selection procedure until you have loaded all the desired robots.

A maximum of five robots can be loaded, after which, the program will automatically enter the battle.

If you are selecting less than five robots, press

**ESC** 

to enter the battlefield.

The screen will now display the battlefield. On the right side of the screen each robot's assigned symbol, its percent of damage and cumulative score are displayed.

Exhibit 3 : View From The Observation Station

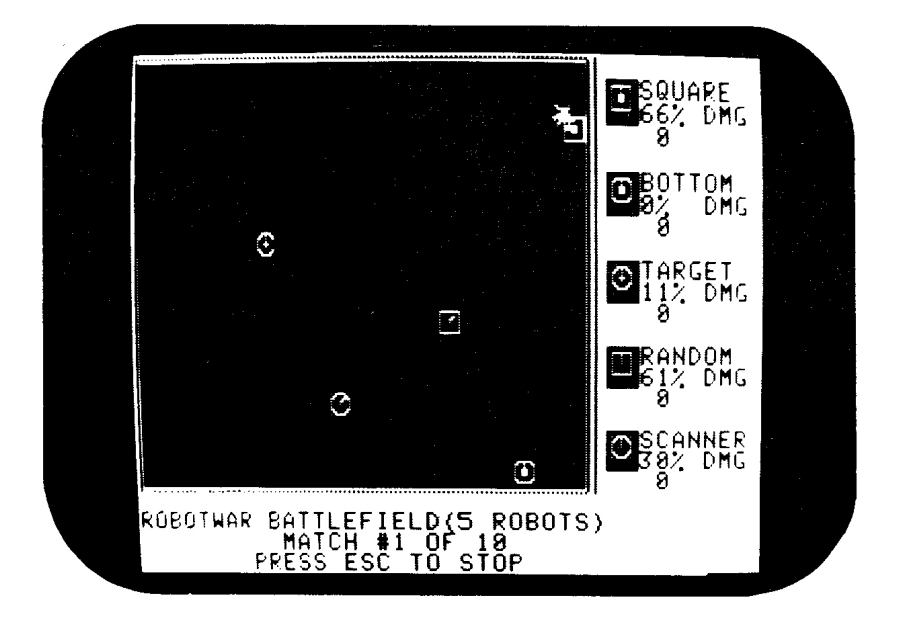

To start the battle, press

**RETURN** 

If you wait, the battle will start automatically.

The robots are designed to fight to the death. However, the RobotWar program will automatically stop any battle where the robots fail to damage each other. Of course, as referee you may stop the battle anytime you wish by pressing the ESC key and returning to the main menu.

You may also wish to turn the sound system on or off, while the battle is in progress. Press the Q key to turn the sound off and the S key to turn it back on.

The scores of the robots will change as the robots are eliminated from the field. When the victorious robot emerges, the screen will display its name. Press

**RETURN** 

to exit to the main menu.

Note: If you wait, the computer will automatically return to the main menu.

## **Scheduling A Match**

Robots can fight a series of battles against each other by scheduling a match. The match will execute all of the battles automatically, one right after the other. To schedule a match, access the main menu and press

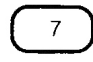

At this point, the screen will display the catalog of robots available for battle. Select the robots for the match by using the catalog selection process described earlier. When all of the desired robots are loaded, press

**ESC** 

The following message will appear on the screen.

HOW MANY BATTLES DO YOU WANT TO RUN?

Type in the number of battles you would like to run and press

**RETURN** 

to begin the match!

After the last battle, the screen will display the total results of all the scheduled battles. To exit to the main menu press

ESC

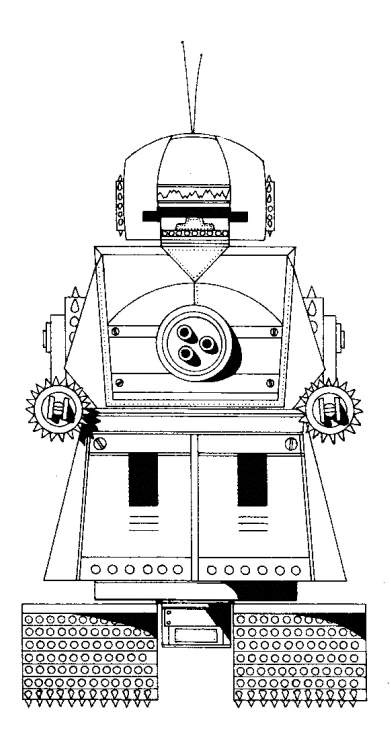

## CONTROLLING ROBOTS

<sup>A</sup>robot computer contains 34 registers. The <sup>34</sup> registers are divided into three categories:

- 1. Memory registers which are used to contain numbers for later recall.
- 2. Input/Output (I/O) registers which are used to monitor and control specific robot functions.
- 3. The Index/Data pair of registers which are used to access the other registers by their numbers instead of their names.

1. Memory Registers

There are 24 memory registers used to numbers. The memory registers are named A through W and  $Z$  (X and Y are not included  $-$  they are input registers as described below). store

## 2. Input/Output Registers

There computer to control the robot's actions. Each controls or monitors a specific robot function as described below: are nine I/O registers that allow the

a) The X register:

The X register is used to monitor the horizontal position of the robot. It always contains the current horizontal position of the robot on the battlefield, as a number from 0 to 256. O is at the extreme left of the<br>battlefield and 256 is at the extreme right is at the extreme right (see Exhibit 4).

b) The Y register:

The Y register is used to monitor the vertical postion of the robot. 0 is at the top of the battlefield and 256 is at the bottom (see Exhibit 4).

c) The AIM register:

The AIM register is used to monitor and control the angle at which the gun is aimed. When a number from 0 to 359 is stored in the Aim register, the robot's gun will turn to that angle. 0 aims the gun due north, 90 aims it<br>due east. etc. (see Exhibit 4). The AIM east, etc. (see Exhibit 4). register always contains the current angular position of the gun.

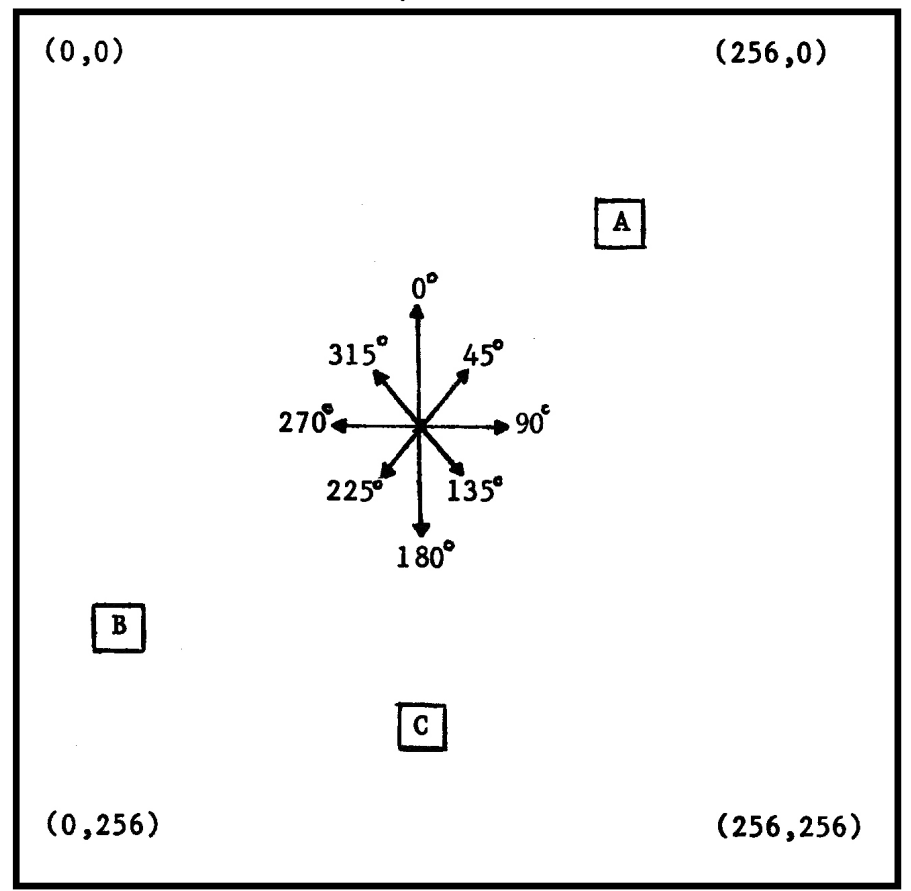

(X Position, Y Position)

In the diagram above:

Robot A has an X position of 200 and a Y position of 50  $(200, 50)$ .  $(200,50)$ . Robot B has an X position of 10 and a Y position of 185 (l0,185). Robot C has an X position of 128 and a Y position of 210 (128,210).

## d) The RADAR register:

The RADAR register is used to control the radar unit on top of the robot and monitor the results of the radar beam. Storing a number from 0 to<br>359 in the RADAR register, sends a beam out in the RADAR register, sends a beam out in that direction (see Exhibit 4).

When the beam returns to the robot, the RADAR register will contain the results as a number. This number can range from 0 to 400 and be either positive or negative. If the number is positive, there is a wall, that many meters away, in the direction the radar was aimed. If the number is negative, there is an enemy robot in that direction. The distance to the enemy robot is equal to the negative of the radar result.

For example: If you store a 90 in the RADAR register, a beam will be emitted in the 90-degree direction. The beam will then bounce off, either another robot or a wall, and return. If the RADAR register then contains a **+150,** it means that a wall lies 150 meters away in the 90-degree direction. If the RADAR register contains  $a -68$ , it means another robot is presently 68 meters away in the 90-degree direction.

## e) The SHOT register:

The SHOT register is used to fire the robot's gun and monitor the state of readiness of the gun. Storing a new number in the SHOT register: sets the timer on the shell so that it will travel that number of meters before exploding, and then<br>fires it. After a shot is fired the SHOT After a shot is fired the SHOT register will contain the state of the gun's cooling process. When the SHOT register contains <sup>a</sup>zero the gun is ready to be fired again.

#### f) The DAMAGE register:

The DAMAGE register is used to monitor the amount of damage detected by the damage sensors. The DAMAGE register starts at 100 at the beginning of each battle and decreases towards 0 as damage is incurred. When the register reaches 0, the robot is completely destroyed and will disappear from the battlefield. The DAMAGE register always contains the current extent of damage.

## g) The SPEEDX register:

This register is used to control and monitor the horizontal speed of the robot. The number stored in the SPEEDX register can range from -255 to 255 and controls the direction and speed of the robot. A negative number moves the robot to the left at that many decimeters/second, and <sup>a</sup> positive number moves the robot to the right at that many decimeters/second. If <sup>a</sup>zero is stored in this register the robot will stop moving in<br>the horizontal direction. The SPEEDX register the horizontal direction. always contains the horizontal speed of the robot.

h) The SPEEDY register:

Acts the same as the SPEEDX register, only in the vertical direction. A positive number is in a downward direction and a negative number is in an upward direction.

i) The RANDOM register:

This register is used to control the random number generator. Storing a number in the RANDOM register sets the limit for the generator. Then, each time the RANDOM register is accessed, it will contain a different integer (whole number) between 0 and the random number limit which was previously set.

3. The Index/Data Registers

The robot registers are usually referenced by their names. The Index/Data pair allows registers to be accessed by number instead of name.

Storing a number from 0 to 34 in the INDEX register causes the corresponding register to be used whenever the DATA register is referenced.

> For example, assume the INDEX register contains 27. When the DATA register is referenced in an instruction, register #27 (AIM) will be substituted for DATA.

## **ROBOT** REGISTERS

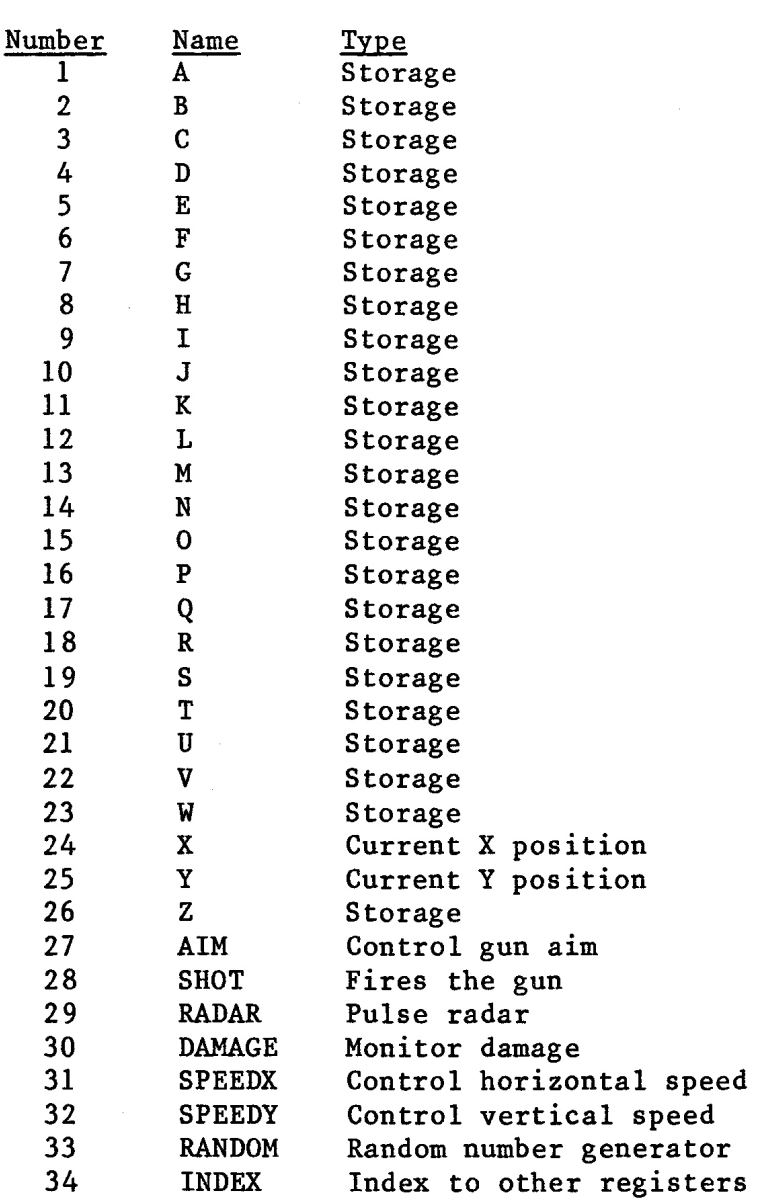

 $\sim$  100  $\pm$ 

 $\ddot{\phantom{a}}$ 

#### THE LANGUAGE OF ROBOTS

## The Source Code

Robot programs are written in source code and then translated by the assembler into robot-understandable object code. Source code is composed of comments, labels, and instructions.

1. Comments:

Comments are used for documenting the source code. Comments can appear anywhere in the program as long as they are preceded by a semi-colon.

A TO B ;THIS STORES A IN B

This is an example of a comment on the same line as an instruction.

2. Labels:

A label sections within <sup>a</sup>program. Labels are used in instructions program. is a reference point used to identify to change the order of execution of the

A label is composed of a group of 2 or more alpha-numeric characters immediately following a RETURN (]). A label must start with an alpha character (A to Z) and must be less than 32 characters long. A label can not be the same as any of the register names or command words.

3. Instructions:

Ins true tions micro-computer brain. register names, +1024) are used to control the robot's<br>ain. Instructions may contain command Instructions and numbers (-1024 to

- **Commands**
- TO Stores a value in a register.
- + Adds two values.
- Subtracts two values.
- \* Multiplies two values.
- $\prime$ Divides one value by another.
- IF Compares two values and alters program sequence.
- GOTO Goes to a label in the program.
- **GOSUB** Executes a subroutine.
- ENDSUB Returns from a subroutine.

The TO command

The TO command is used to store a value in <sup>a</sup> register.

] 240 TO A

This example line of source code causes the computer to load the accumulator with a value of 240 and then store it in the A register.

B TO A

This example causes the computer to load the accumulator with the contents of the B register and then store it in the A register.

0 TO SPEEDX TO SPEEDY

This example causes the computer to load the accumulator with 0 and store it first in the SPEEDX register and then in the SPEEDY register. In a real robot this instruction could be used to stop horizontal and vertical movement.

Note: Negative numbers can be stored as in the following example:

 $l -240$  TO SPEEDX

But, you CANNOT store the negative of a register in that manner. For example:

 $l - B$  TO A

will NOT store the negative of B in A. To store <sup>a</sup> negative of a register subtract the register from zero. For example:

 $0 - BTOA$ 

Arithmetic commands  $(+ - *')$ 

Arithmetic operations can be performed on a value stored in the accumulator. Whenever the program encounters one of the arithmetic signs it performs the calculation using the contents of the accumulator and the value that follows. It then stores the results of the calculation in the accumulator.

] 240 + 100 TO A

This example loads 240 into the accumulator, adds 100 to it, and stores the result (340) in the A register.

 $A * 2 TO B$ 

This example loads the accumulator with the contents of the A register, multiplies it by 2 and stores the result in the B register.

#### The IF command

The IF command is used to compare a value with the contents of a register. It can test-to-see if a register is less than(<), greater than(>), equal to  $(=)$ , or not equal to  $($ *i*) a value. If the comparison is true the computer executes the next TO, GOTO, GOSUB or ENDSUB command. If the comparison is false the computer skips the next TO, GOTO, GOSUB or ENDSUB command.

]SCAN ] AIM + 5 TO AIM ;MOVE GUN<br>] AIM TO RADAR : SEND RAD ] AIM TO RADAR (SEND RADAR PULSE ]LOOP \* ] IF RADAR < 0 GOSUB FIRE ;TEST RADAR GOTO SCAN ]FIRE ] 0 - RADAR TO SHOT ; FIRE THE GUN ] ENDSUB

In the above example the IF command (marked with  $*)$ tests the results of a radar scan. If the radar register contains a value less than zero (indicating an enemy robot) the computer will execute the 'GOSUB FIRE' command. If the radar is not less than zero the computer will skip the 'GOSUB FIRE' command.

The GOTO command

A GOTO command causes the program to change its sequence of execution by going to a designated label and continuing its execution from there. A GOTO instruction must always be followed by a label.

\* ]SCAN ) AIM + 5 TO AIM ] AIM TO RADAR )LOOP ] IF RADAR < 0 GOSUB FIRE ;TEST RADAR ] GOTO SCAN )FIRE ] 0 - RADAR TO SHOT ; FIRE THE GUN ] ENDSUB ;MOVE GUN ;SEND RADAR PULSE

In this example the 'GOTO SCAN' command causes the program to go to the label 'SCAN' and continue scanning for an enemy robot.

The GOSUB command

Another way to change the execution sequence is to use a GOSUB command. A GOSUB instruction is similar to <sup>a</sup>GOTO instruction. GOSUB must always be followed by <sup>a</sup> label. GOSUB will cause the program to go to the designated label and continue the execution until it reaches an ENDSUB. When it encounters the ENDSUB, the program will then return to the next instruction after the GOSUB.

\* ]SCAN ] AIM + *5* TO AIM ;MOVE GUN ] AIM TO RADAR ]LOOP ] IF RADAR < 0 GOSUB FIRE ;TEST RADAR ] GOTO SCAN ]FIRE ] 0 - RADAR TO SHOT ; FIRE THE GUN ] ENDSUB ;SEND RADAR PULSE

In this example the 'GOSUB FIRE' command will cause the computer to execute the subroutine that starts with the label 'FIRE' and ends with the 'ENDSUB' command. After executing the subroutine the computer will continue with the line that contains the 'GOTO SCAN' command.

## LEGAL INSTRUCTIONS

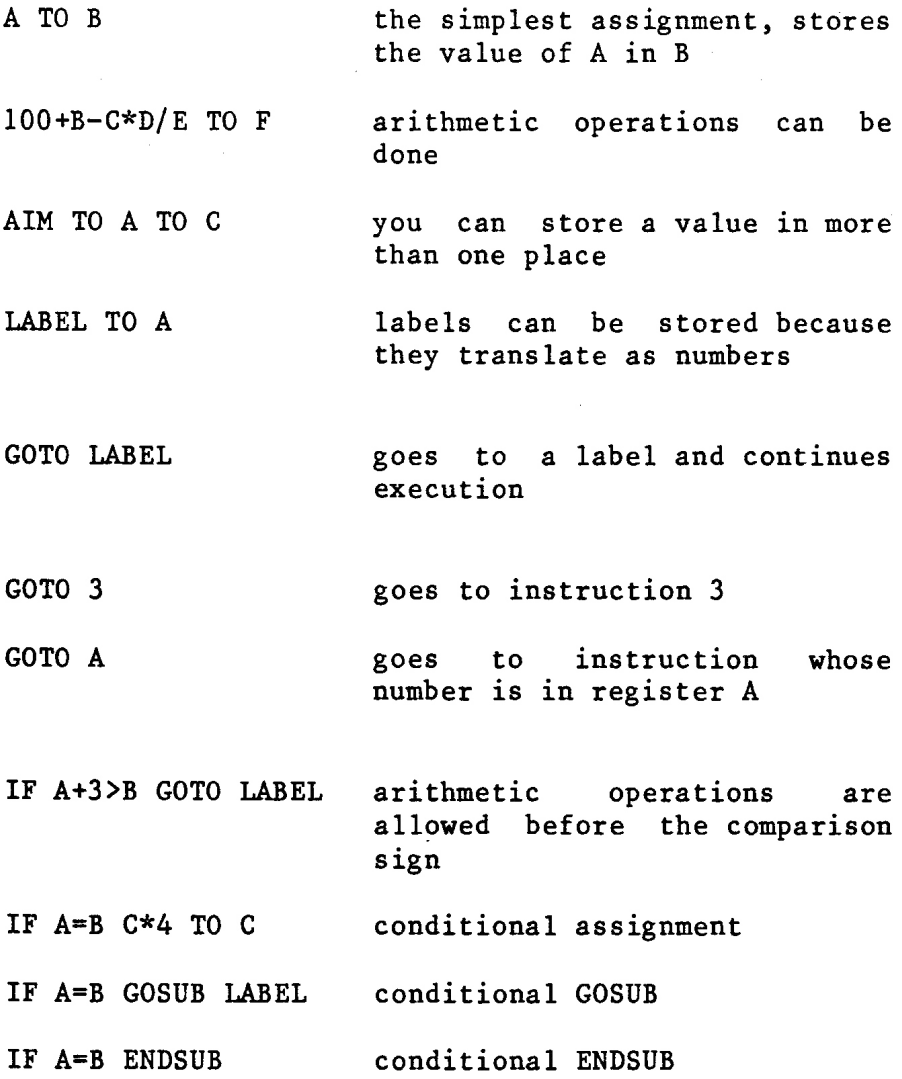

#### ILLEGAL INSTRUCTIONS

A\*(B+C) TO D no parentheses allowed 20 .35 TO E only integer numbers allowed  $-A$  TO B use  $0 - A$  TO B instead IF A GOTO LABEL there must be a condition sign IF A+B=C\*3 GOTO LABEL no arithmetic after the condition sign

Some of these illegal statements will be translated by the assembler, but then will do odd things when executed.

÷.
I ROBOT 'MOUER' ] ] INITIALIZE RANDOM NUMBER ] 250 TO RANDOM ] SAVE CURRENT DAMAGE ] **l**START<br>**J** DAMAGE TO D ~ ]; CHECK DAMAGE - GO MOUE IF DAMAGED ; IF HOT, HICF:EMEtH AIM |<br>|<br>| SCAH IF DAMAGE # D GOTO MOVE<br>AIM + 17 TO AIM <sup>+</sup>USEO 9829 FREE • 9152 FI LE • MOVER

### **PROGRAMMING A ROBOT**

In order to make a robot perform, you must construct a program using the RobotWar language and your own strategy. This chapter gives examples of how instructions can be constructed, using registers, numbers, and commands, and how those instructions can be labeled and sequenced to create program routines.

#### **Movement**

Moving about the battlefield is an action a robot performs. To start a robot moving, store a value in the SPEEDX or SPEEDY register.

For example:

- 30 TO SPEEDX 1
- 250 TO SPEEDY  $\mathbf{1}$

would start the robot moving down and to the right. However, the robot would continue to move in those directions, and would eventually hit a wall. Therefore, you must stop it at some point, by storing <sup>a</sup> zero in the SPEEDX and SPEEDY registers.

For example:

] 0 TO SPEEDX ] 0 TO SPEEDY

A robot can only accelerate or brake at 40 decimeters/second. Even though 120 is entered into the SPEEDX register, it takes 3 seconds of acceleration to obtain that speed. Conversely, if your robot is travelling at 120 decimeters/sec it takes 3 seconds to stop the robot, after storing 0 in the SPEEDX register.

<sup>A</sup>movement routine can be established, by incorporating the starting and stopping procedures into a test loop.

> ] 256 TO SPEEDX ]MOVER! ] IF X > 230 GOTO STOP ] GOTO MOVER! ]STOP ] 0 TO SPEEDX

moves the robot to the right until its X position is tested to be greater than 230 and then stops it.

### Monitoring Damage

Monitoring damage is vital to a robot's survival. When a robot detects a hit, it usually moves to avoid being repeatedly hit by the enemy. By using the DAMAGE register, a damage detection routine can be established. This routine is usually nested inside another routine's loop so that the robot can be checking for damage while it is performing some other action.

For example:

DAMAGE TO D

saves the current damage in register D.

]DAM! ] IF DAMAGE # D GOTO MOVE

When any damage is incurred, the DAMAGE register will change, but register D will not. Therefore, any difference between the two registers will indicate that the robot has been hit. In this example any difference will cause the program to go to the label MOVE.

### Scanning

Another important action a robot performs is scanning. When a robot scans it is using its radar beams to detect the location of other robots and walls. To emit a radar beam, store a number, between 0 and 359, in the RADAR register.

> $\mathbf{1}$ 90 TO RADAR

will send a radar beam in the 90-degree direction, and when the beam returns, its value will be stored in the RADAR register. A routine to determine if the robot has spotted another robot is:

]LOOK  $AIN + 5 TO AIM$ ] AIM TO RADAR ] IF RADAR < 0 GOTO SHOOT ] GOTO LOOK

When the program executes this routine, it first<br>encounters the label LOOK and goes on to the next the label LOOK and goes on to the next instruction. This instruction (AIM + 5 TO AIM) increments the angle in which the gun is aimed, five degrees. The next instruction (AIM TO RADAR) aligns the angle of the radar to the angle of the gun, emits a radar beam in that direction, and then stores the results of that beam in the RADAR register.

The next instruction (IF RADAR < 0 GOTO SHOOT) analyzes the results of the radar's findings. If the RADAR register contains a positive number, there are no robots in that direction and the comparison will be false. Since the comparison is false, the next command will be ignored and the program will go on to the next command (GOTO LOOK). This command will cause the command (GOTO LOOK). This command will cause the<br>program to go to the label LOOK. This completes the to go to the label LOOK. loop and the scan routine will continue until a robot is found.

If the RADAR register contains a negative number, after the beam returns, the comparison  $(IF RADAR < 0)$ will be true. Therefore, the next command (GOTO SHOOT) will be executed. In this case the program sequence would branch to the instruction following the label SHOOT.

### Shooting

It is usual procedure to execute a shooting routine when an enemy is spotted.

> ]SHOOT ] 0 - RADAR TO SHOT ] GOTO LOOK

is an example of a simple shoot routine. Since a robot has been spotted by radar, a negative number is presently stored in the RADAR register. The enemy Tobot is that number ( ignoring the negative sign) of meters away. In order to obtain a positive number of<br>the distance, the program subtracts RADAR from 0. This the distance, the program subtracts RADAR from 0. new positive number is then stored in the SHOT register. Storing the number in the SHOT register causes the gun to fire a shell that has been set to explode at that distance, in the direction indicated by the contents of the AIM register.

### Random Number Generation

The RANDOM register is used to generate random numbers. A few examples of random number routines are:

- ] 100 TO RANDOM
- ] RANDOM TO A

This routine stores 100 in the RANDOM register, which sets the limit for the generator. The generator then returns a random number from 0 to 99 and stores it<br>in the RANDOM register. That value is then stored in That value is then stored in A by the TO command. From then on each time the contents of the RANDOM register is stored in a register, the generator will return a different number. The limit of the generator will only change when a new value is stored in the RANDOM register by using the TO command.

> ] 513 TO RANDOM  $l$  RANDOM  $-256$  TO B

This code stores a random number between -256 and 256 into the B register.

> $1 \cdot B + 1 - A \cdot TO \text{ RANDOM}$ ] RANDOM + A TO C

This routine stores a random number between A and B into the C register.

### A SAMPLE ROBOT IN SOURCE CODE

```
] 250 TO RANDOM 
; INITIALIZE RANDOM NUMBER 
\mathbf{I}]START 
] DAMAGE TO D . SAVE CURRENT DAMAGE
\mathbf{I}]SCAN 
] IF DAMAGE # D GOTO MOVE ; TEST : MOVE IF DAMAGED
] AIM + 17 TO AIM 
IF NOT, INCREMENT AIM 
] 
]SPOT 
] AIM TO RADAR 
] IF RADAR > 0 GOTO SCAN 
] 0 - RADAR TO SHOT 
] GOTO SPOT 
l 
)MOVE 
] RANDOM TO H 
) RANDOM TO V 
\mathbf{1}]MOVEX 
                              ALIGN RADAR TO AIM 
                              SCAN IF NO ENEMY FOUND 
                              OR SHOOT SPOTTED ENEMY 
                           : IS ENEMY STILL THERE
                         ;PICK A RANDOM PLACE TO GO 
1 + x * 100 TO SPEEDX ; TRAVEL TO NEW X LOCATION
 IF H - X > 10 GOTO MOVEX ; TEST X POSITION
  IF H - X < -10 GOTO MOVEX; TEST X POSITION
  0 TO SPEEDX ; STOP HORIZONTAL MOVEMENT
1 
]MOVEY 
J_{\text{IV}} V - Y * 100 TO SPEEDY ; TRAVEL TO NEW Y LOCATION
\vert IF V - Y > 10 GOTO MOVEY ; TEST Y POSITION
\vert IF V - Y < -10 GOTO MOVEY; TEST Y POSITION
) 0 TO SPEEDY 
] GOTO START 
                         ; STOP VERTICAL MOVEMENT
                         : START SCANNING AGAIN
```
### WRITING AND EDITING SOURCE CODE

Robot programs are entered into the computer using a text editor.

The text editor may be entered by selecting option 3 from the Main Menu, or by selecting option 6 from the Assembler Menu.

# Text-Editor Procedure

When you first enter the text editor, you will see a blank screen with some numbers at the bottom and a flashing square at the top. The numbers at the bottom show the length of the text, and the file name under which it is stored. The flashing square is called the cursor, and is the computer equivalent of a pen for<br>writing characters. As you use the text-editor you As you use the text-editor you will be operating in two modes; the add mode and the cursor mode. The add mode is used simply to add text at the cursor. The cursor mode is used to delete text at the cursor, move the cursor around in the text, adjust the position of the text on the screen, load source code files from the catalog, and save source code files to the catalog.

The blank screen indicates that the current text-editor file is empty. At this point there are two available options. One option is to begin writing a new source code, and the other option is to edit a robot that has already been stored.

To begin writing <sup>a</sup>new robot program, follow these steps:

1. Press

( CTRL·A )

to enter the add mode. The letter 'A' will appear in the lower RIGHT corner of the screen. You can now create a new source code file.

2. Press

**RETURN** 

several times and then type in the sample robot program below. As you type, the characters will appear on the screen. The RETURN key is used to start a new line, and marks the new line with a']' in the left margin. You may also use the left arrow key to backspace and correct mistakes.

]; SAMPLE ROBOT 1 ]SCAN ] AIM + 5 TO AIM ] AIM TO RADAR ] ]LOOP ] IF RADAR < 0 GOSUB FIRE ;TEST RADAR ] GOTO SCAN ] ]FIRE ] 0 - RADAR TO SHOT ;FIRE THE GUN ] ENDSUB ;MOVE GUN ;SEND RADAR PULSE 3. After typing the source code for the sample robot, press

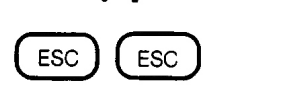

to exit from the add mode.

You have just created a new source code file, but the only place it exists is in the memory of the Apple. To save this new file on disk follow these steps:

1. Press

( CTRL·S )

The Source Code Catalog will now appear and the word 'SAVE' will appear on the left side of the screen.

- 2. To save the new robot program you just created you must give it a name. The name can be no longer than 7 characters and must not be the same as other robots on the disk. Let's call your robot 'SAMPLE'.
- 3. Type in the name 'SAMPLE' and press

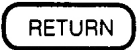

4. Before saving the robot, the program will prompt you to confirm the command by pressing

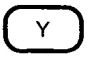

The program file will now be written on the disk and you will be returned to the copy of the file which is still in the memory of the Apple.

To clear the memory and load a file into it which was previously saved on disk, follow these steps:

1. Press

CTRL-L

This will display the Source Code Catalog and the word 'LOAD' will appear on the left side of the screen.

2. Use the space bar to position the cursor next to the name of the desired robot and press

**RETURN** 

3. The file will now be loaded into the memory of the Apple, and the first portion of it will appear on the screen.

If you have followed the instructions to this point, you should have:

- 1. Created <sup>a</sup>new source code file in the memory of the text-editor.
- 2. Saved the file to disk.
- 3. Loaded a new file into memory.

### The Cursor Mode

You are now ready to perform the second available option when the text-editor has been loaded, which is editing the source code file. When editing source code you will use the cursor mode to delete text at the cursor, move the cursor around in the text, adjust the position of the text on the screen, load source code files, and save source code files. These functions are described below:

### 1. Cursor Movement

The cursor can be moved to any location in the file by using the five keys on the right side of the keyboard.

- A) The RETURN key moves the cursor up one line
- B) The left and right arrow keys move the cursor left and right one character
- C) The slash (/) key moves the cursor down one line

To move the cursor all the way in any direction on the screen, push the ESC key and then the direction key.

Once you have positioned the cursor where you want it, there are several options. Either exit to the add mode and write some text or stay in the cursor mode and use a cursor function.

2. Moving Text

 $\sim$ 

There are also methods of moving the text itself, when in the cursor mode. The direction, in which the text moves, is set by pressing the  $'$ +' key (a forward direction) or the '-' key (a backward direction) prior to pressing the L, P, or A keys.

- A) The L key will move the text up or down one line
- B) The P key will move the text up or down one fu11 page
- C) The A key will set the text in continous scrolling motion.

You can move to the beginning or end of the text by pressing the ESC key first and then the '-' key or the '+' key respectively.

# 3. Deleting Text

This function deletes text from the screen and the memory of the Apple, but not from the disk. There are three methods of deleting text:

- A) CTRL-D : Any character may be deleted by positioning the cursor over the character and pressing CTRL-D.
- B) CTRL-G : Any line, or portion of a line, may be deleted by positioning the cursor over a character and pressing CTRL-G. This will delete the character and the rest of the line that follows it.
- C) ESC CTRL-Z : All of the text, presently in the text-editor, may be deleted by pressing ESC and then pressing CTRL-Z. You will have to confirm the command by pressing the # (Shift-3) key. This protects against accidental erasures.

4. Block Operations

This function allows you to 'mark' a portion of the current source code, and then manipulate that 'block' to another place in the file. You must designate the beginning and the end of a block by placing block markers at those two points. To insert a block marker immediately after the cursor, press

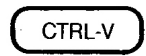

and it will be represented on the screen by a flashing ')' sign. Only one block can exist in a file at any one time and any attempt to insert a block mark when a block has already been defined will result in this error message

BLOCK ALREADY MARKED

When a block is marked press

**ESC** V.

and the three block options will be displayed on the bottom of the screen :

(C)OPY

This is used to copy the marked block to other locations in the file. cursor to the location in the file where you want to insert the copy of the block. Press To copy a block, move the

Ć

and a copy of the original block will be inserted where the cursor is. This will not destroy the original block. The same block can be copied as many times as you wish.

### (D)ELETE

This is used to delete the marked block. To delete a block press

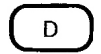

and the block and its markers will be erased from the file.

### (U)NMARK

This is used to remove the block markers from the text. To unmark a block press

 $F$ 

and the markers 'will be erased and the text will not be affected. You may also remove markers with normal delete commands. Remember, these changes only exist in the memory and not on the disk.

# 5. Find Operations

To find all occurrences of a word or <sup>a</sup>phrase in <sup>a</sup> file, use the 'FIND' operation. Press

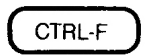

and the screen will prompt you with the following message

FIND:>

At this point, type in the word or phrase you wish to locate and press

**RETURN** 

The occurrence of that word and will display it in the center program will now locate the first of the screen. occurrences press To find all subsequent

CTRL-F

and

**RETURN** 

You need not enter the word each time. The search will always begin at the current cursor location and search in the direction that the indicator in the lower left corner of the screen shows.

# 6. Printing Source Code Files

To print the source code on a printer, press

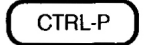

The screen will prompt you to type in the printer slot number. Once this has been done and the RETURN key has been pressed the text will print out.

State Concert Committee

7. Adding Text

Position the cursor to where you want to begin adding text and enter the add mode by pressing

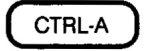

You will now be able to add text as desrcibed earlier. To exit back to the cursor mode, press

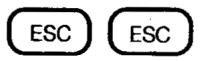

8. Loading Files

To load a file into memory which was previously saved on disk, follow these steps:

1. Press

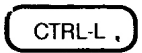

This will display the Source Code Catalog and the word 'LOAD' will appear on the left side of the screen.

2. Use the space bar to position the cursor next to the name of the desired robot and press

**RETURN** 

3. The robot program will now be loaded into the memory of the Apple, and the first portion of it will appear on the screen.

9. Saving Files

To save files on disk, follow these steps:

1. Press

( CTRL-S )

The Source Code Catalog will now appear on the screen and the word 'SAVE' will appear on the left side of the screen.

2. To save the new text of the source code press the space bar until the cursor is next to the file name you wish to save the new source code in. If the file has no name, type one in. Press

(RETURN)

3. The source code will now be saved on disk under the desired file name and you will return to the text-editor and a copy of the file which is still in the memory of the Apple.

# 10. Entering the Assembler

To save the current robot program and enter the assembler, press

CTRL-R

This will save the text as it appears in the memory on to the disk and then exit the text-editor to the assembler. Before a robot can be assembled, it must have been given a name by being saved to disk.

# SUMMARY OF EDITOR KEYS

# **Cursor Mode:**

# Moving keys

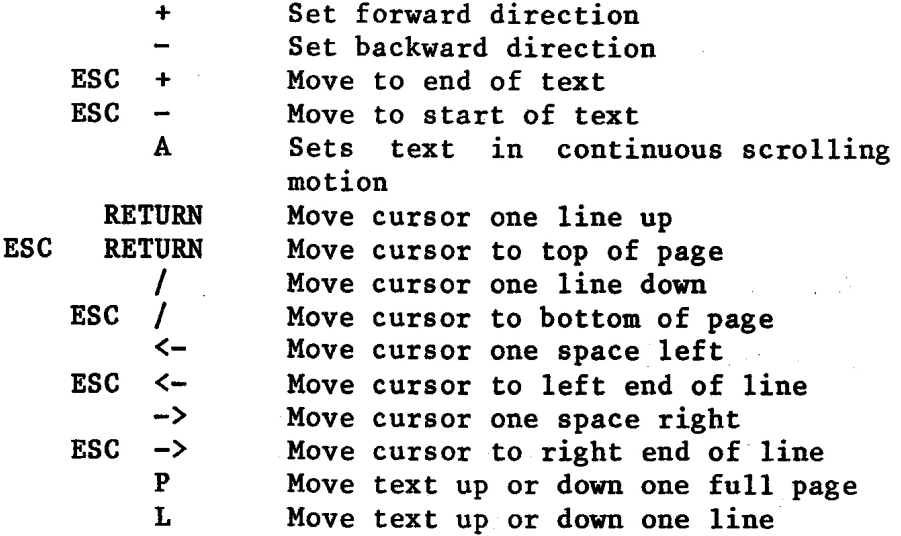

# Text deleting keys

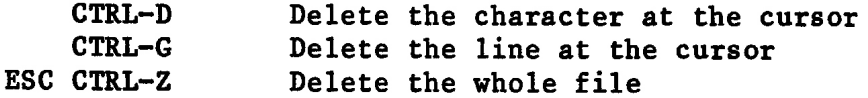

# File handling keys

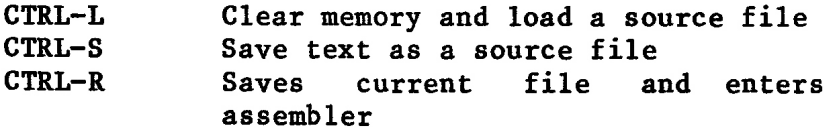

 $\sim 10^{-11}$ 

# Control keys

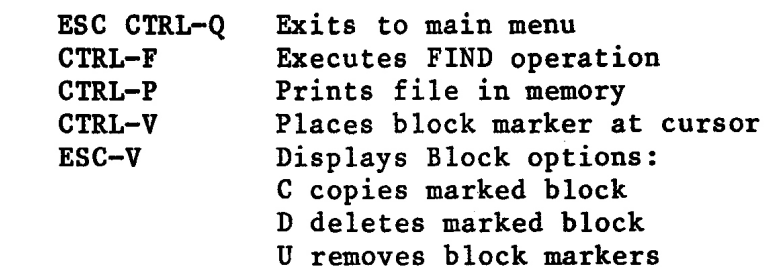

# **Add Mode:**

 $\sim 10^{11}$  mass  $^{-1}$ 

Text adding keys

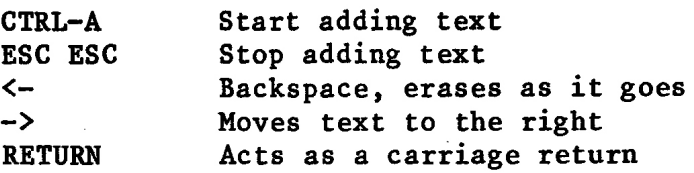

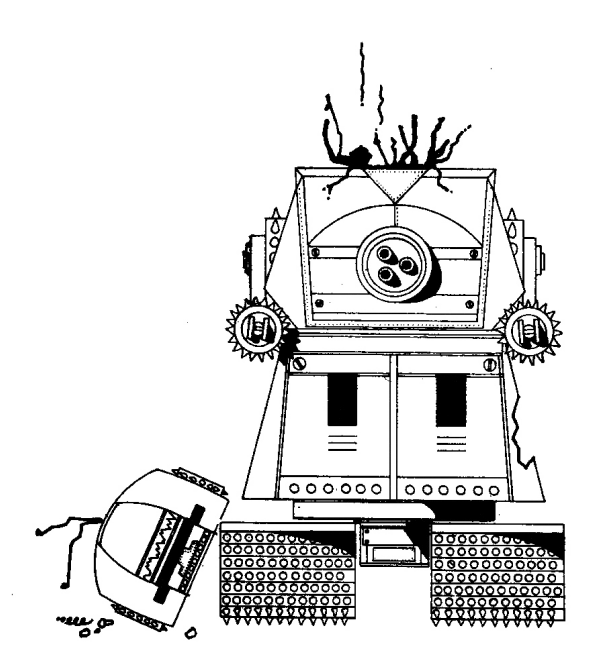

THE ASSEMBLER

The assembler translates source code programs into robot-understandable object code. It also checks for errors in the source code and displays a message if one is found.

The assembler can be entered from the Main Menu by selecting option 2, or from the editor by pressing CTRL-R. If the assembler is entered from the editor, <sup>a</sup> robot source program is loaded and ready to assemble.

If the assembler is entered from the Main Menu, the following choice will be displayed:

DO YOU WANT TO:

1. ASSEMBLE FROM SOURCE CODE OR

2. LOAD AN ASSEMBLED ROBOT?

(PRESS 1 OR 2)

Press

# $\mathbf{1}$

to access the catalog of robots. Select a robot by using the space bar and RETURN key as described earlier (see Exhibit 2 on page 10). When a robot has been selected, the following question will appear on the screen:

> DO YOU WANT TO PRINT THE ASSEMBLY ( Y ORN ) ?

If you have a printer and want to print the assembly, press

and then enter the printer address. If you do not want the assembly printed out, press

# N

The source code will be assembled and the corresponding object code will be displayed on the screen. Press RETURN to display the Assembler Menu.

# Exhibit 5: The Assembler Menu

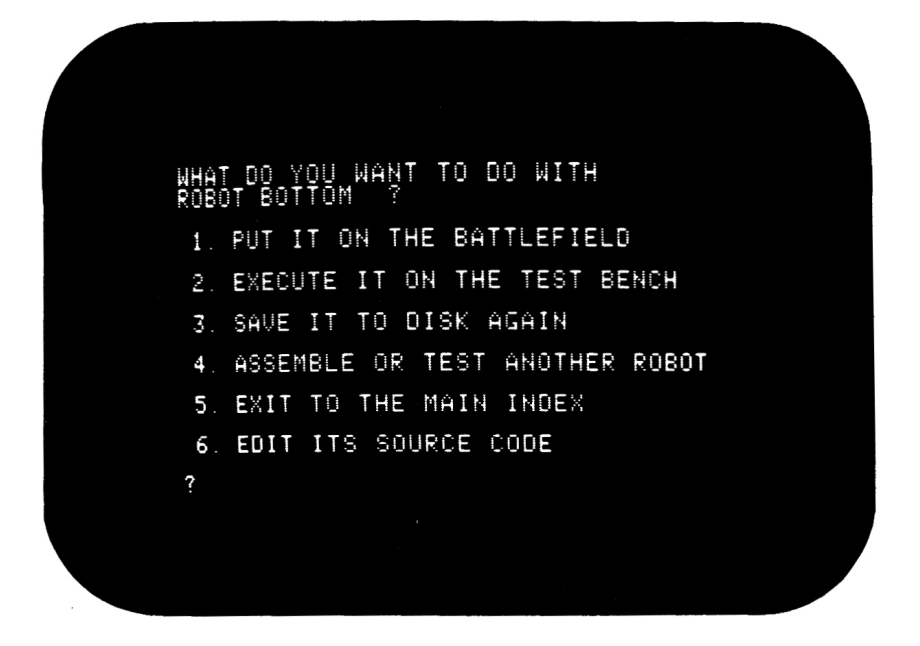

- Option 1 Exit to the battlefield with the assembled loaded and ready to challenge competitors.
- Option 2 Exit to the Robot Test Bench.
- Option 3 Save the object code to disk.
- Option 4 Load another robot source or object file.
- Option 5 Exit to the RobotWar Main Menu.
- Option  $6$  Exit to the text editor with the assemble robot's source code already loaded.

# Asaembly Errors

There are eight errors that the RobotWar assembler can detect. When the assembler detects an error it will display a message such as:

> NO DATA FIELD IN LINE 27 10 + TO C

The error message indicates the type of error, the program line number and the position in the line ("') where it occurred. Following are the possible error messages:

- 1. NO DATA FIELD There is no register or number after a command.
- 2. UNKNOWN ITEM You have tried to use a register or a label that is not defined.
- 3. LARGE NUMBER You have tried to store a number greater than 1,024 or less than -1,024 into a register.
- 4. PROGRAM TOO LONG Program is too big for the allotted program storage area. Programs have a maximum length of 256 object code instructions.
- 5. FATAL JUNK You have included something that the computer cannot understand, like an illegal statement.
- 6. STORE IN NUMBER You have tried to store a value in a number instead of a register.
- 7. RESERVED LABEL You have tried to use a register name as a label.
- 8. NO PROGRAM CODE There are no instructions in the program.

# Object Code Exercise

The following pages list the object code's commands and registers and the translation of the sample robot's source code. Using the list and the two codes for the sample robot, compare and identify the source code and its object code translation. It will be very useful to understand the object code when learning to use the test bench in the next chapter.

### LIST OF OBJECT CODE INSTRUCTIONS

### INSTRUCTION ACTION

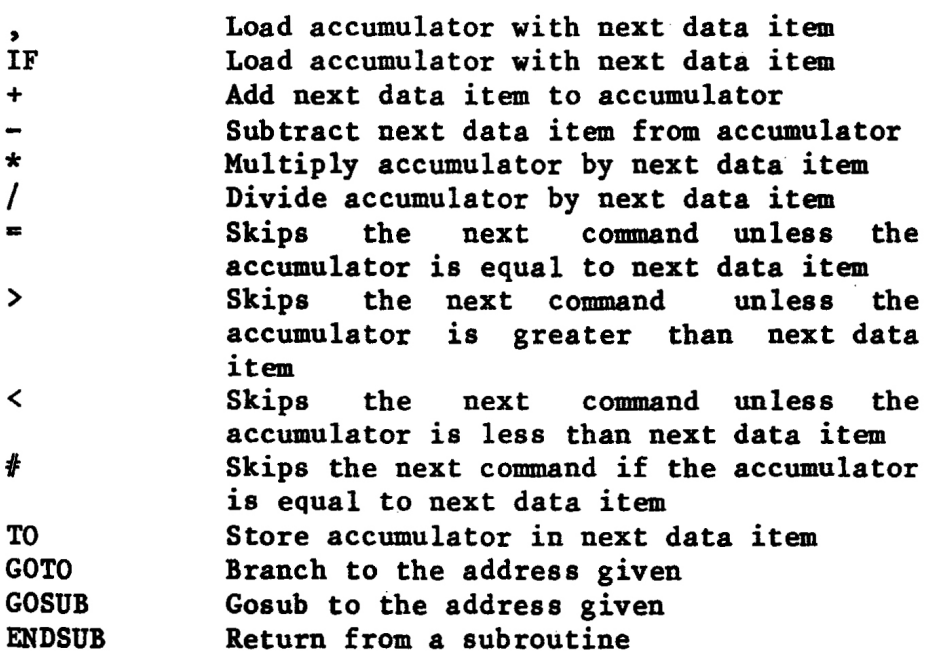

# ASSEMBLY OF ROBOT SAMPLE

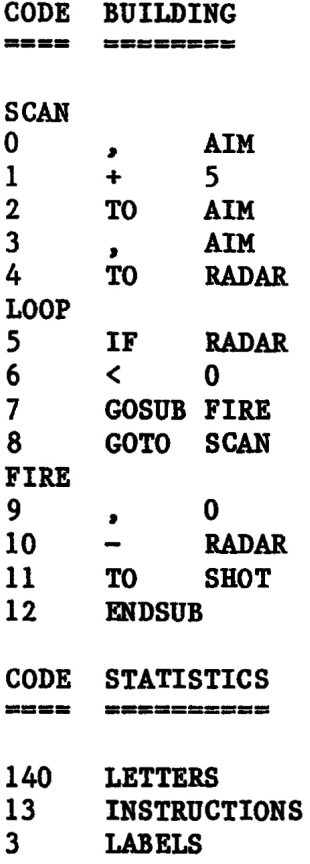

2 REFERENCES

 $\overline{\phantom{a}}$ 

### **THE TEST BENCH**

The test bench is a micro-computer simulator of <sup>a</sup> robot. With the test bench, you can monitor a robot's performance without actually putting it on the<br>battlefield, This simulator\_will\_prove\_an\_important This simulator will prove an important device, as you learn to debug robots, because it allows you to monitor the object code and the contents of the registers.

Load a robot into the test bench by selecting option 2 from the Assembler Menu or from the Main Menu.

# **Operating The Test Bench**

As the test bench runs the program, each instruction (in object code) will appear on the left side of the screen as it is executed. On the right side of the screen are displayed the robot's position and register contents. Also shown are the instruction number being executed (program counter) and the accumulator.

# **Exhibit 6: The Test Bench**

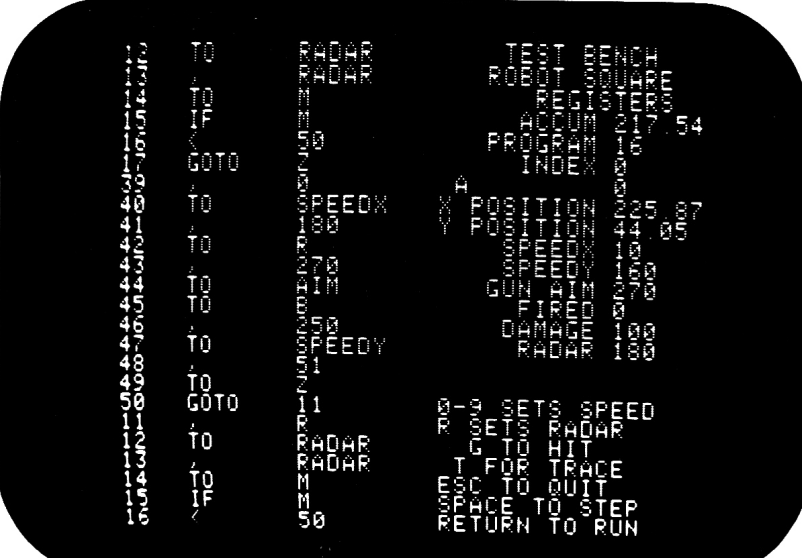

### Controlling The Test Bench

The test bench can be interrupted by pressing the space bar. Press the space bar again to execute one more instruction. This can be useful when analyzing <sup>a</sup> program to see if it is acting as you bad planned. Pressing RETURN will start the test bench running again. To change the speed of the test bench, press <sup>a</sup> number from 0 to 9.

### Simulating Radar

Pressing the R key will cause the radar display to light up and the RADAR register will display a negative number to simulate an enemy robot in view. This will allow your program the opportunity to go into its "enemy spotted" routine.

# Simulating Damage

Each time the G key is pressed, a random amount, up to 10%, will be subtracted from the DAMAGE register. This allows the program the opportunity to use its damage detection routine. The DAMAGE register will routine. The DAMAGE register will also indicate damage if the simulated robot crashes into a wall. The test bench will automatically stop when the DAMAGE register reaches O.

### Tracing Registers

The trace is used to check the contents of registers not normally displayed on the test bench. Press the T key to access the tracer. The test bench will stop, and the following question will be displayed:

### NAME REGISTER TO TRACE?

Enter the name of the register you want to trace and press

# **RETURN**

The test bench will continue, with the contents of the traced register displayed on the line above 'X POSITION'.

### Exiting The Test Bench

To exit from the test bench, press

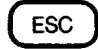

and you will return to the assembler menu.

### STORING ROBOTS

There is a limited amount of space on the RobotWar disk to store robot files. However, robot files can be transferred to and from auxiliary storage disks.

Auxiliary storage disks are used only to store<br>robot files. Robot files on auxiliary disks must be Robot files on auxiliary disks must be transferred back to the RobotWar program disk befor they can be tested, assembled, edited, or battled.

### Initializing The Disk

Robot files can be saved only on auxiliary disks<br>which have been initialized by the RobotWar program. which have been initialized by the RobotWar program.<br>To initialize a disk, select option 5 from the main disk, select option 5 from the main menu. Insert a fresh disk when prompted and press<br>RETURN. The initialization process will take about two The initialization process will take about two minutes. When the process is complete, the disk will be initialized and the program will prompt you to remove the storage disk and re-enter the RobotWar disk.
#### Storing And Retrieving Source Code

To store a robot's source code file on an auxiliary storage disk, access the text-editor and load the desired file into the Apple's memory. Insert the initialized storage disk and press

CTRL-S

Type the name of the file you want to save and press

(RETURN)

When the disk drive stops operating the file will be stored on the disk. Remove the storage disk and insert the RobotWar disk.

To transfer a source code file from an auxiliary disk back to the RobotWar disk: access the text-editor, insert the auxiliary disk and press

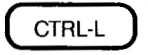

When the catalog is displayed use the standard selection process to load the desired file into memory. Then insert the RobotWar disk and save the file using a CTRL-S.

68

## Storing And Retrieving Object Code

An object co4e file can be stored onto a storage disk only from the assembler menu. Insert the storage disk and press

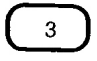

When the menu re-appears on the screen, the object code will have been stored. Remove the storage disk and insert the RobotWar disk.

To transfer an object code file from a storage disk to the RobotWar disk: select option 2 from the main menu or option 4 from the assembler menu to display the following question:

DO YOU WANT TO:

- 1. ASSEMBLE FROM SOURCE CODE OR
- 2. LOAD AN ASSEMBLED ROBOT?

(PRESS 1 OR 2)

Then insert the storage disk and press

 $\overline{a}$ 

Use the standard selection process. When the assembler menu appears on the screen insert the menu appears on the screen insert the RobotWar disk and select option 3 to save the file.

#### DELETING FILES

Any file can be deleted from a disk by using Applesoft Basic. Access the main menu and select option 6. Then insert the disk and type

CATALOG

and press

### (RETURN)

This will display the names of the files stored on that disk. Source code files are identified by an 'S:' preceding the file name.

To delete <sup>a</sup>source code file, type

DELETE S:(file name)

Or, to delete an object code file, type

DELETE (file name)

and press

(RETURN)

The file will be return to the RobotWar disk, type deleted from the disk. To program insert the RobotWar

PR#6

and press

(RETURN)

#### **R.OBOTWAB. KEY SUMMARY**

 $\label{eq:2.1} \frac{1}{2} \int_{\mathbb{R}^3} \left| \frac{d\mu}{d\mu} \right|^2 \, d\mu = \frac{1}{2} \int_{\mathbb{R}^3} \left| \frac{d\mu}{d\mu} \right|^2 \, d\mu = \frac{1}{2} \int_{\mathbb{R}^3} \left| \frac{d\mu}{d\mu} \right|^2 \, d\mu.$ 

 $\mathcal{A}^{\mathcal{A}}$  and  $\mathcal{A}^{\mathcal{A}}$  are  $\mathcal{A}^{\mathcal{A}}$  . In the following the  $\mathcal{A}^{\mathcal{A}}$ 

 $\label{eq:2.1} \begin{split} \frac{\partial}{\partial t} \mathbf{S} & = \frac{1}{2} \left( \frac{\partial}{\partial t} \mathbf{S} \right) \\ \frac{\partial}{\partial t} \mathbf{S} & = \frac{1}{2} \left( \frac{\partial}{\partial t} \mathbf{S} \right) \\ \frac{\partial}{\partial t} \mathbf{S} & = \frac{1}{2} \left( \frac{\partial}{\partial t} \mathbf{S} \right) \\ \frac{\partial}{\partial t} \mathbf{S} & = \frac{1}{2} \left( \frac{\partial}{\partial t} \mathbf{S} \right) \\ \frac{\partial}{\partial t} \mathbf{S} & = \frac{1}{$ 

 $\sim 10^{11}$  km  $^{-1}$ 

 $\mathcal{L}_{\text{max}}$  ,  $\mathcal{L}_{\text{max}}$ 

 $\mathcal{L}^{\mathcal{L}}(\mathcal{L}^{\mathcal{L}})$  , where  $\mathcal{L}^{\mathcal{L}}(\mathcal{L}^{\mathcal{L}})$ 

The following pages describe the keys and their functions in the different sections of RobotWar.

## **From the Main' Menu**

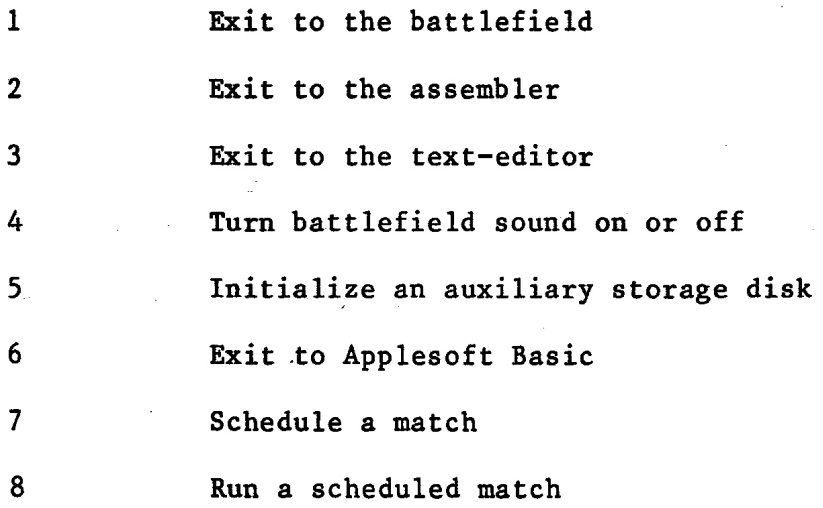

71

 $\bar{z}$ 

## From the Battlefield

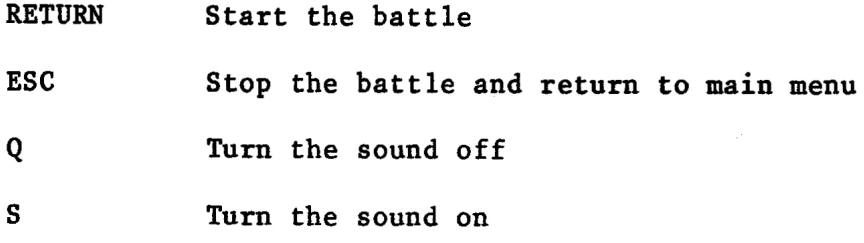

## From the Assembler Menu

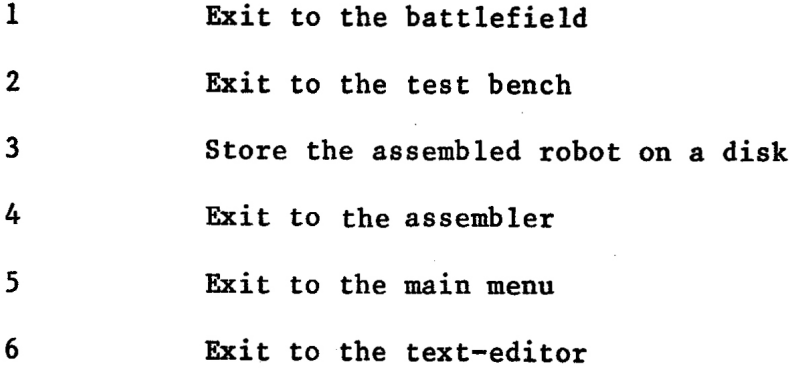

## Prom the Assembler

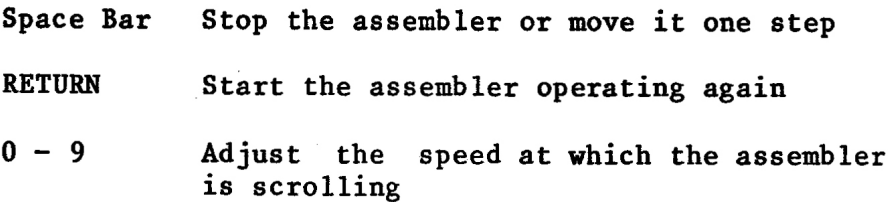

## **Prom the Test Bench**

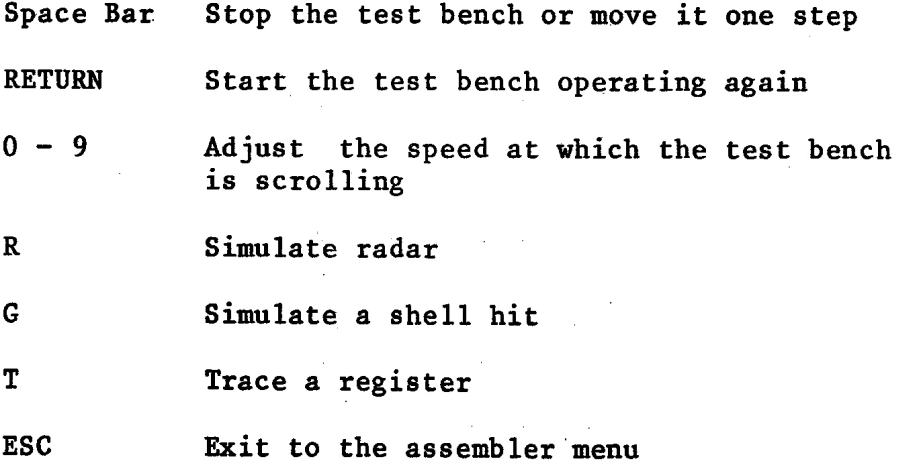

# **From the Text-Editor**

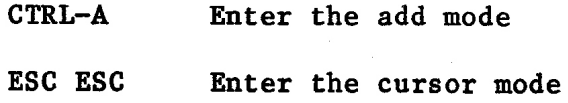

#### **In the Add Mode**

 $\label{eq:2.1} \frac{1}{2} \int_{\mathbb{R}^3} \left| \frac{d\mathbf{x}}{d\mathbf{x}} \right|^2 \, d\mathbf{x} \, d\mathbf{x} \$ 

 $\mathcal{L}_{\mathcal{A}}$ 

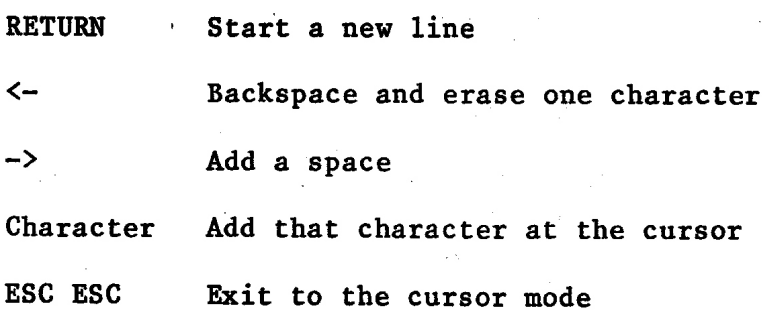

Cursor Moving:

In the Cursor Mode

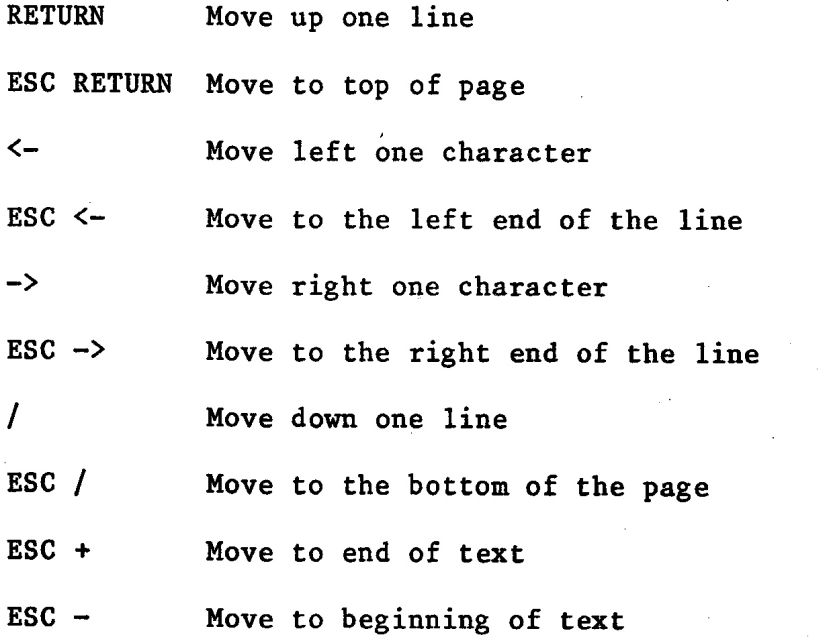

Text moving:

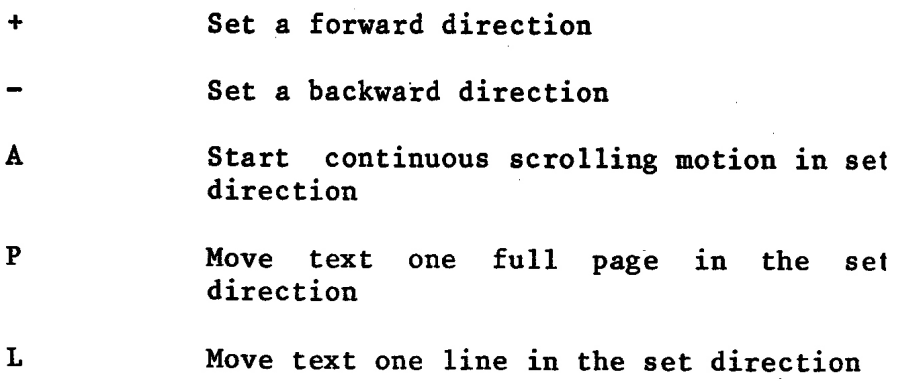

# Deleting text:

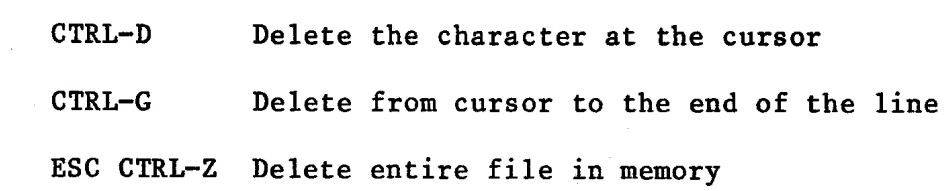

Control keys:

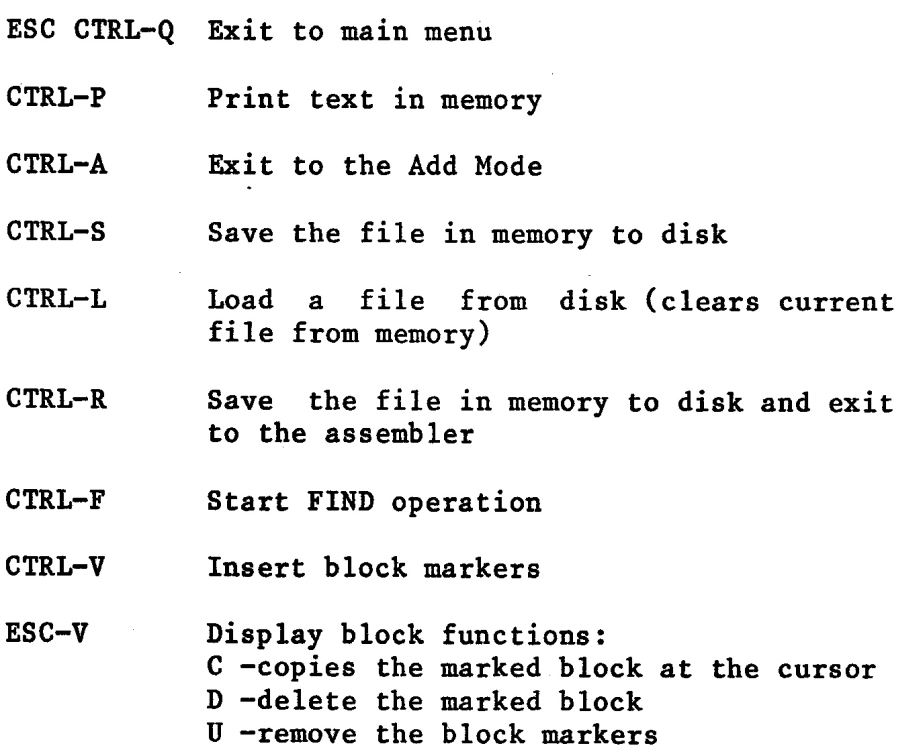

 $\mathcal{L}^{\text{max}}_{\text{max}}$ 

 $\mathcal{L}^{\text{max}}_{\text{max}}$ 

 $\mathcal{L}^{\text{max}}_{\text{max}}$  and  $\mathcal{L}^{\text{max}}_{\text{max}}$ 

# MORE FINE MUSE SOFTWARE FOR YOUR APPLE COMPUTER

# WORD PROCESSING

Super-Text 40/80: The ultimate deluxe word processor for the Apple Computer featuring 80 column screen, Math Mode, and Split Screen. \$175.00 Super-Text 40/56/70: The best features and best value in word processing, no extra hardware required! \$125.00

# BUSINESS

Form Letter Module: Send a personalized letter to everyone on your mailing list with Form Letter Module! Use with Super-Text for super efficiency. \$59.95 Address Book: Store 700 names and addresses, then print **envelopes and mailing labels! Use** with Form Letter or alone. \$49.95 Data-Plot: Create and include charts and graphs right in your reports! Four different kinds of reports! Four different kinders available. \$59.95

# **GAMES/EDUCATION<br>U-Draw I: You'll be amazed at what**

you can draw! Have hours of fun and learning. \$39.95 Robotwar - The Best Selling

**Game That Teaches Programming!** Program your own robot and let him loose on the battlefield! Learn to program and have hours of fun. \$39.95 The Voice  $-$  The  $#1$  Talking Disk for The Apple! Learning is fun when your Apple talks back and it can with The Voice! Easy to use and a

favorite for kids of all ages. \$39.95 Three Mile Island: Take charge of a nuclear reactor in Three Mile Island! \$39.95

# EDUCATIONAL

Elementary Math Edu-Disk: Math is easy when you learn with color pictures and demonstrations! Keep score and test your skills with Elementary Math. \$39.95 Appllot II Edu-Disk: What could be more fun than lessons that talk, move, and interact with the student! Appilot II makes a game out of learning. \$99.95

# GAMES

ABM: Enjoy missile madness with ABM! Can you save the East Coast from enemy attack? \$24.95 Castle Wolfenstein  $-$  The  $#1$  Best Selling Game in America! There's nothing else like Castle Wolfenstein, the all time favorite arcade/adventure game! Can you escape with the Secret War Plans? \$29.95 Firefly: Fire up your Apple with Firefly, the challenging maze game! Can you find your way through the flytrap? \$24.95 Frazzle: The exciting outer space game! Alien beasties surround and attack your Frazzle ship: save your-

self from total destruction! \$24.95 International Gran Prix: The most popular racing game for the Apple! Race your car through all the courses at the International Gran Prix! \$29.95

The Cube Solution: Master the cube with The Cube Solution, the enjoyable way to deal with the common cube headache. \$24.95 The Best of Muse: A fantastic value - 10 great MUSE games on 1 disk! \$39.95

# ONE OF A KIND

Know Your Apple: Learn about your amazing Apple® computer with animated screen graphics, music, and voice. Know Your Apple is a must for every Apple owner! \$34.95

MUSE Software • 347 N. Charles St. • Baltimore, MD • 21201 301-659-7212

Apple is a registered trademark of Apple Computer, Inc.

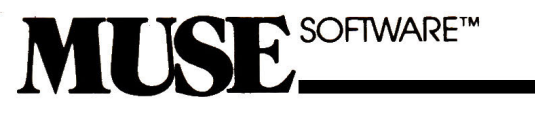

# 347 N. CHARLES STREET BALTIMORE, MD 21201<br>(301) 659-7212

**PRINTED IN U.S.A.**